## Jak dodać zmianę w planie finansowym

## **Jak prawidłowo dodać zmianę w planie finansowym**

**1.** Przechodzimy *Dokumenty źródłowe/Plany finansowe*. Na drzewku wybieramy właściwy rodzaj planu np. Wydatki/Budżet/WRD jest wprowadzony plan pierwotny.

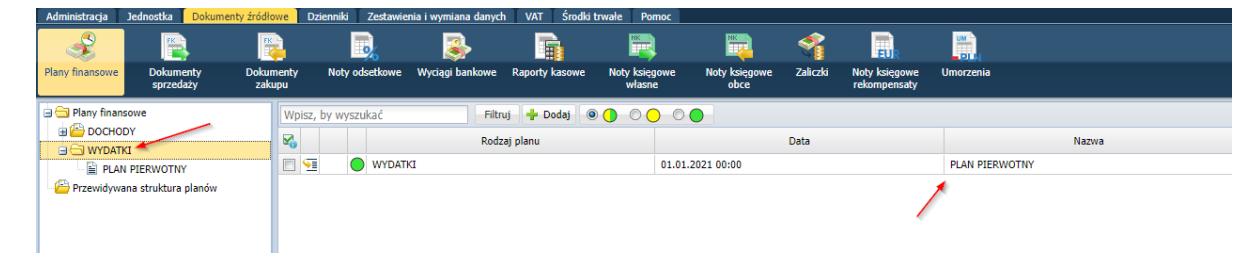

**2.** Wprowadzając zmianę w planie finansowym klikamy **Dodaj**, pojawi się okno do wprowadzenia zmiany w planie. Wprowadzamy nazwę zmiany w planie oraz datę jej obowiązywania, klikamy **Dalej.** Uwaga: *Należy pamiętać, że zmiany w planie wprowadzamy chronologicznie.*

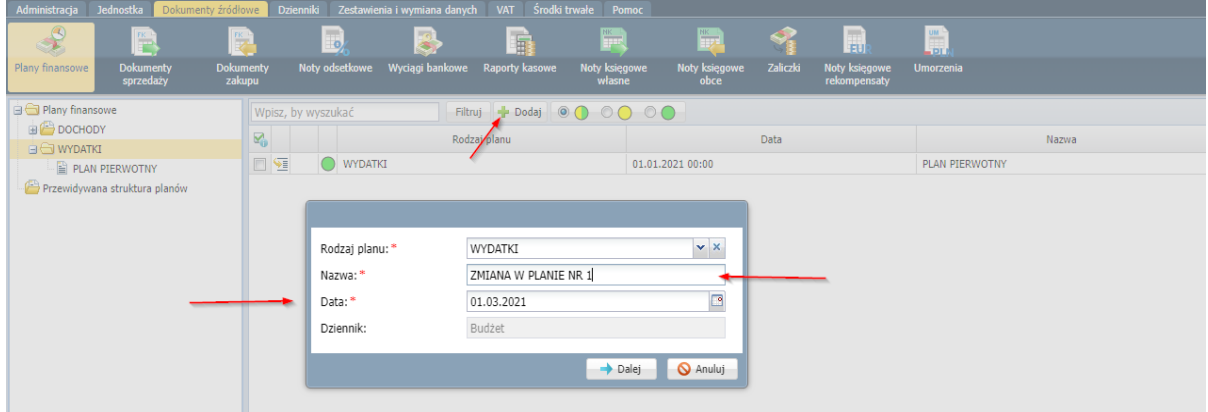

**3.** W kolejnym oknie pojawi się plan finansowy z dodatkową kolumną o nazwie *Zmiana.* W tej kolumnie należy uzupełnić zmiany wg klasyfikacji budżetowej *in plus* lub *in minus.* Jeśli zmiana związana jest z nową klasyfikacją budżetową, której nie było, to w pierwszej kolejności klikamy guzik **Dodaj\****.*

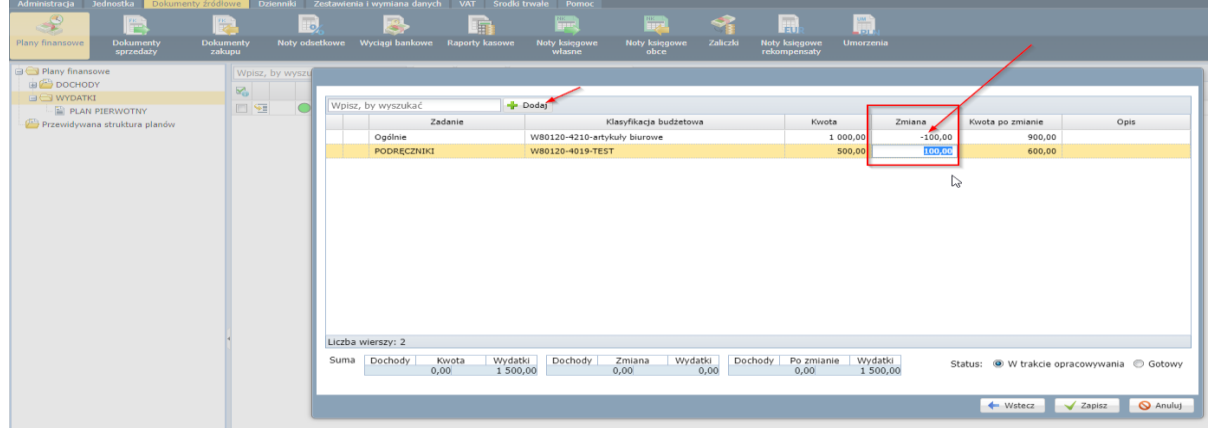

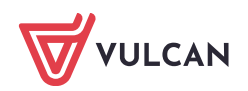

\*Uwaga: Jeśli dodajemy nową pozycję, pojawia się nowy wiersz, który należy uzupełnić zgodnie z właściwą kolejnością zadanie, klasyfikacja budżetowa oraz kwota zmiany.

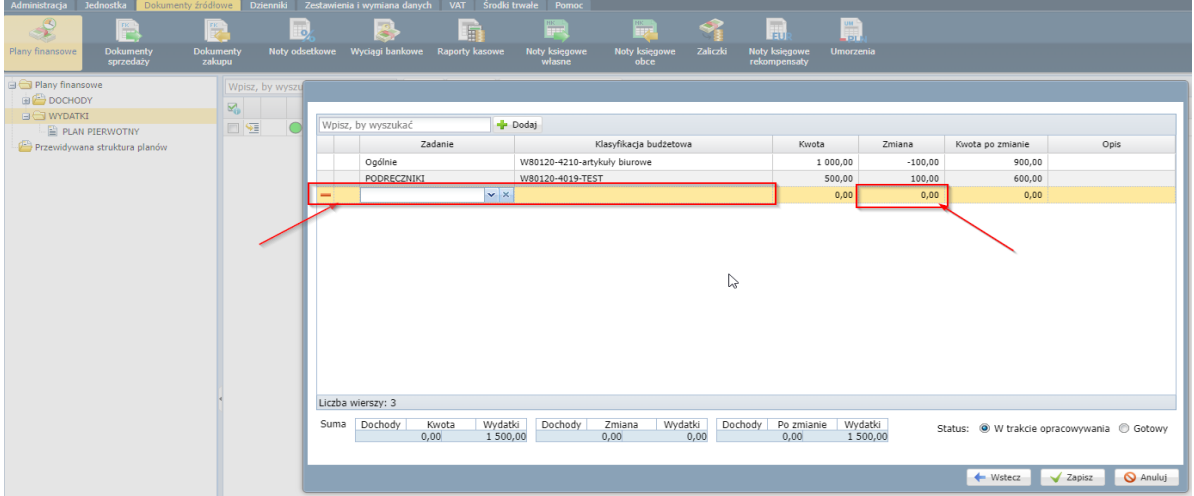

**4.** Po wprowadzeniu zmian, zmieniamy status na **Gotowy** i klikamy **Zapisz**. Zmiana w planie pojawi przy odpowiednim *Rodzaju Planu.*

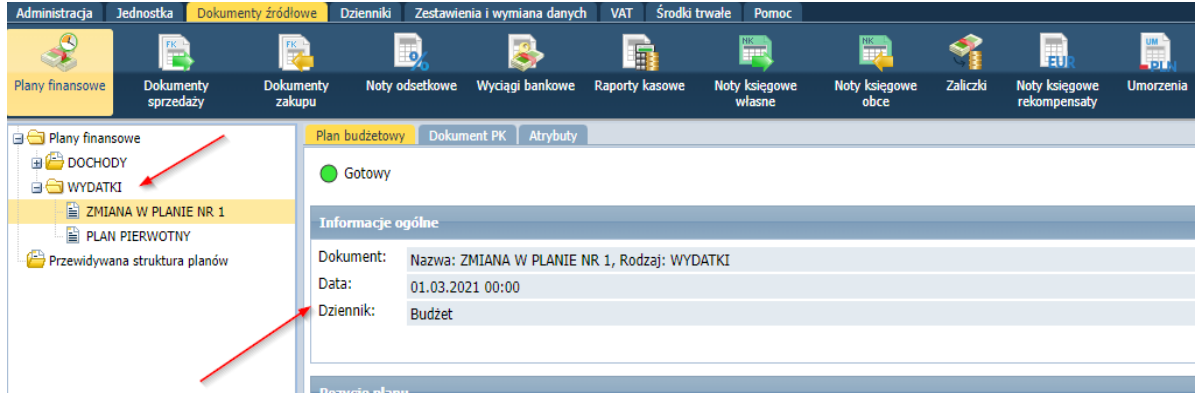

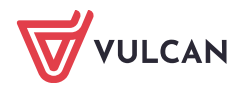